# **10.1 Через программу 'Талисман 2.0'**

Глава содержит следующие разделы. [Краткое описание процесса работы.](#page-0-0) [Выгрузка файлов, инвентаризационная опись.](#page-0-1) [Загрузка файлов в «Талисман 2.0».](#page-3-0) [Внесение изменений.](#page-4-0) [Выгрузка файлов с изменениями.](#page-5-0) [Загрузка файлов в «Талисман-SQL».](#page-6-0)

## <span id="page-0-0"></span>**Краткое описание процесса работы**

1. Создать инвентаризационную опись (ф.0504087) в «Талисман-SQL».

2. Выгрузить из «Талисман-SQL» файлы с данными по инвентаризации для «Талисман 2.0».

3. Загрузить в «Талисман 2.0» данные файлы.

4. Внести изменения по результатам инвентаризации в «Талисман 2.0».

5. Выгрузить файлы с изменениями (описание объекта, местоположение) из «Талисман 2.0».

<span id="page-0-1"></span>6. Загрузить в «Талисман-SQL» данные файлы.

## **Выгрузка файлов, инвентаризационная опись**

Чтобы создать инвентаризационную опись, выполните следующие действия.

1. Откройте из меню «Отчёты / Инвентаризационные ведомости / Инвентаризационная опись (ф.0504087) 194н» окно [\(рис. 10.1-1\)](#page-1-0).

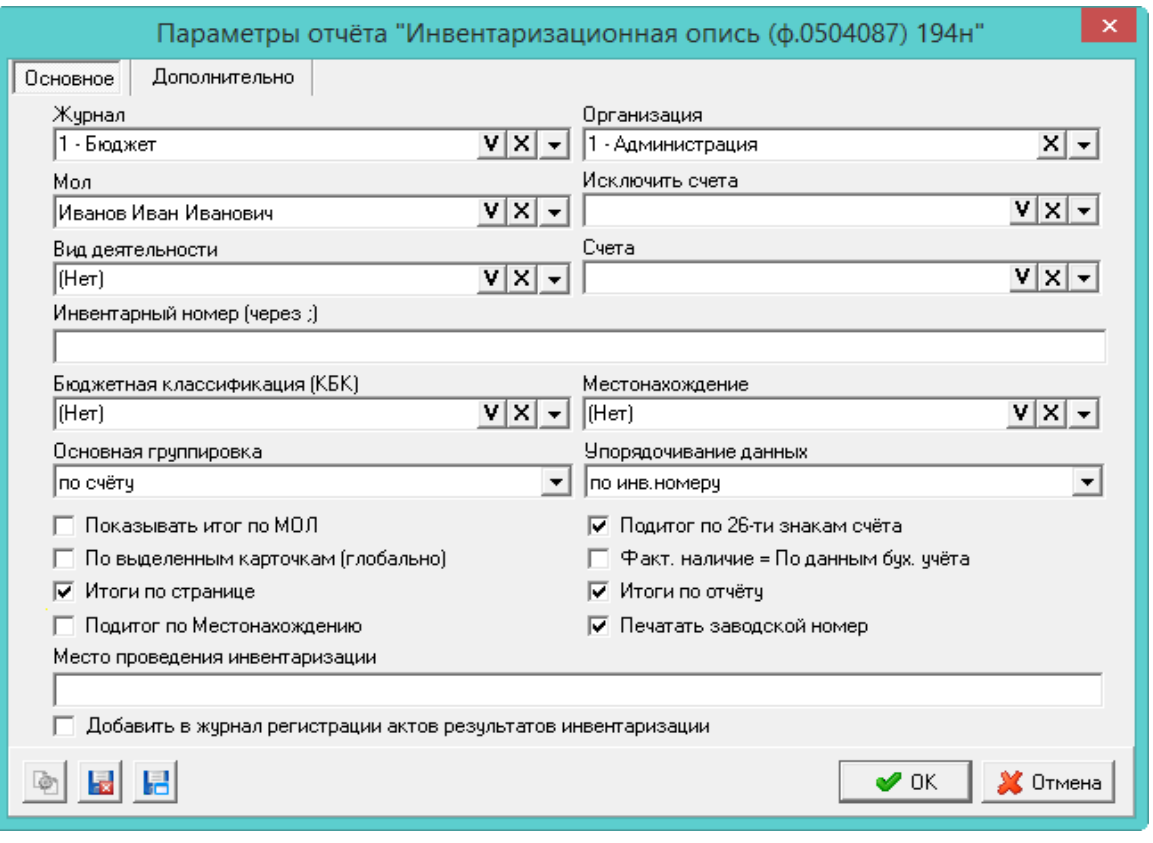

<span id="page-1-0"></span>рис. 10.1-1

В данном окне настраиваются параметры отчёта «Инвентаризационная опись (ф.0504087) 194н» и выгрузка файлов с данными для «Талисман 2.0».

2. Заполните форму.

### *Вкладка «Основное».*

Поля «Журнал», «Организация», «МОЛ», «Исключать счета», «Вид деятельности», «Счета» используются как фильтры. В опись будут попадать только те объекты, которые соответствуют указанным в них значениям.

**Инвентарный номер (через ;)** – поле используется как фильтр. Чтобы в опись и выгрузку попали только объекты с определёнными инвентарными номерами, введите их в поле через «;».

Поля «Местонахождение», «Основная группировка», «Упорядочивание данных» и опции по итогам используются в отчётной форме описи.

**По выделенным карточкам (глобально)** – чтобы отчёт/выгрузка формировался по выделенным карточкам, установите на опции галочку. При этом карточки должны быть выделены кнопкой «F9», а не галочками. Выделенные записи станут жирными.

**Факт. наличие=По данным бух.учёта** – чтобы в описи прописалось наличие объектов без инвентаризации, установите на опции галочку.

**Место проведения инвентаризации** – поле используется в «шапке» отчёта.

**Добавить в журнал регистрации актов результатов инвентаризации** – при включении галочки, в «Журнал регистрации актов инвентаризации»

будет добавлена запись, содержащая информацию из параметров отчёта: организация, МОЛ, дата начала/окончания инвентаризации, дата и номер приказа, а также перечисление кратких счетов из описи.

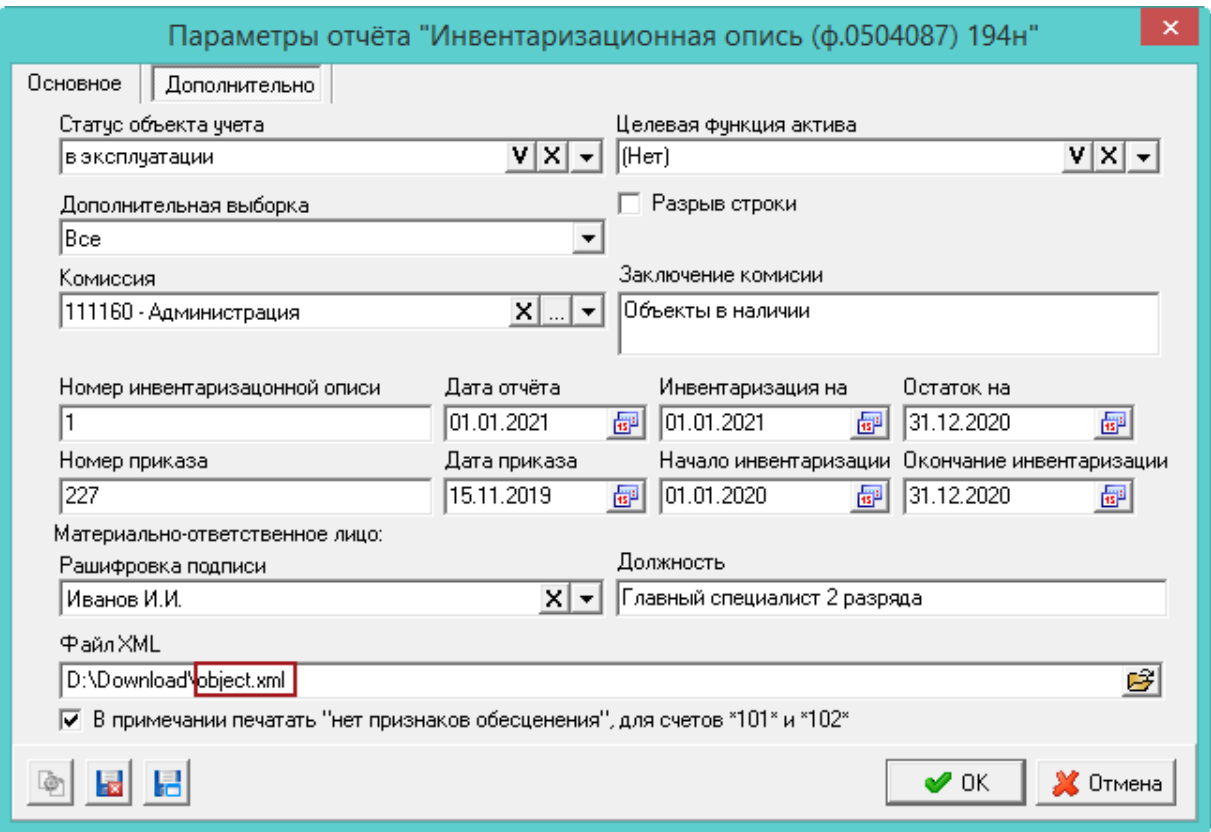

#### *Вкладка «Дополнительно».*

рис. 10.1-2

Поля «Статус объекта», «Целевая функция актива», «Дополнительная выборка» используются как фильтры. В опись будут попадать только те объекты, которые соответствуют указанным в них значениям.

Поля «Разрыв строки», «Номер инвентаризационной описи», «Номер приказа», «Материально ответственное лицо расшифровка подписи», «Должность» и даты используются в отчётной форме.

**Файл XML** – указывается путь к папке, в которую будут выгружены файлы с данными по инвентаризации для «Талисман 2.0». Наименование файла с объектами прописывается вручную, например «object.xml».

3. После заполнения всех параметров, нажмите кнопку «ОК». Сформируется печатная форма, и по указанному пути будет выгружено 3 файла.

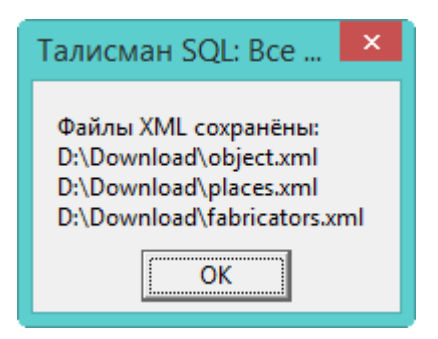

- object.xml (данные инвентаризационных объектов).
- places.xml (местоположения объектов).
- <span id="page-3-0"></span>- fabricators.xml (данные по изготовителям).

## **Загрузка файлов в «Талисман 2.0»**

Чтобы загрузить файлы с данными по инвентаризации в «Талисман 2.0», выполните следующие действия.

1. Запустите программу «inventar.exe». Откроется окно [\(рис. 10.1-3\)](#page-3-1).

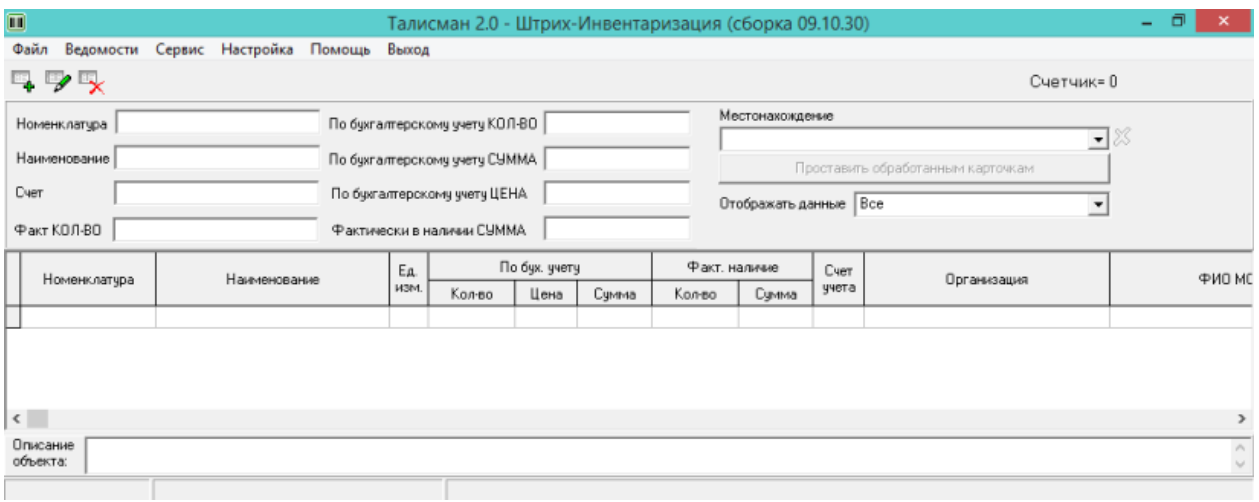

<span id="page-3-1"></span>рис. 10.1-3

2. Из меню «Файл\Открыть» выберите файл «empty.dbf». Таблица станет активной.

3. Откройте из меню «Сервис/Импорт из XML-файла» окно загрузки [\(рис.](#page-3-2)  [10.1-4\)](#page-3-2).

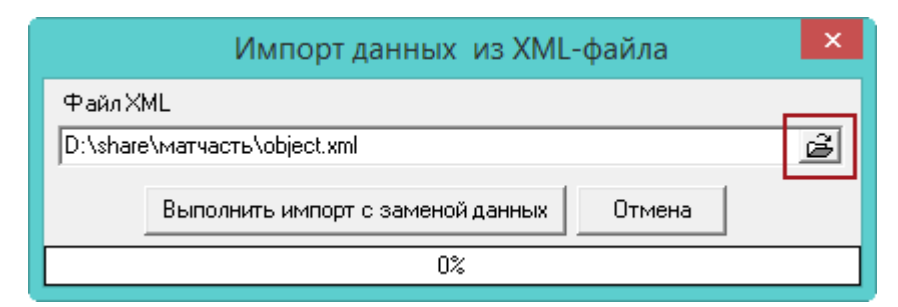

<span id="page-3-2"></span>рис. 10.1-4

4. При помощи кнопки в конце поля «Файл XML», выберите выгруженный ранее файл «object.xml».

5. Нажмите кнопку «Выполнить импорт с заменой данных». Начнётся загрузка данных [\(рис. 10.1-5\)](#page-4-1).

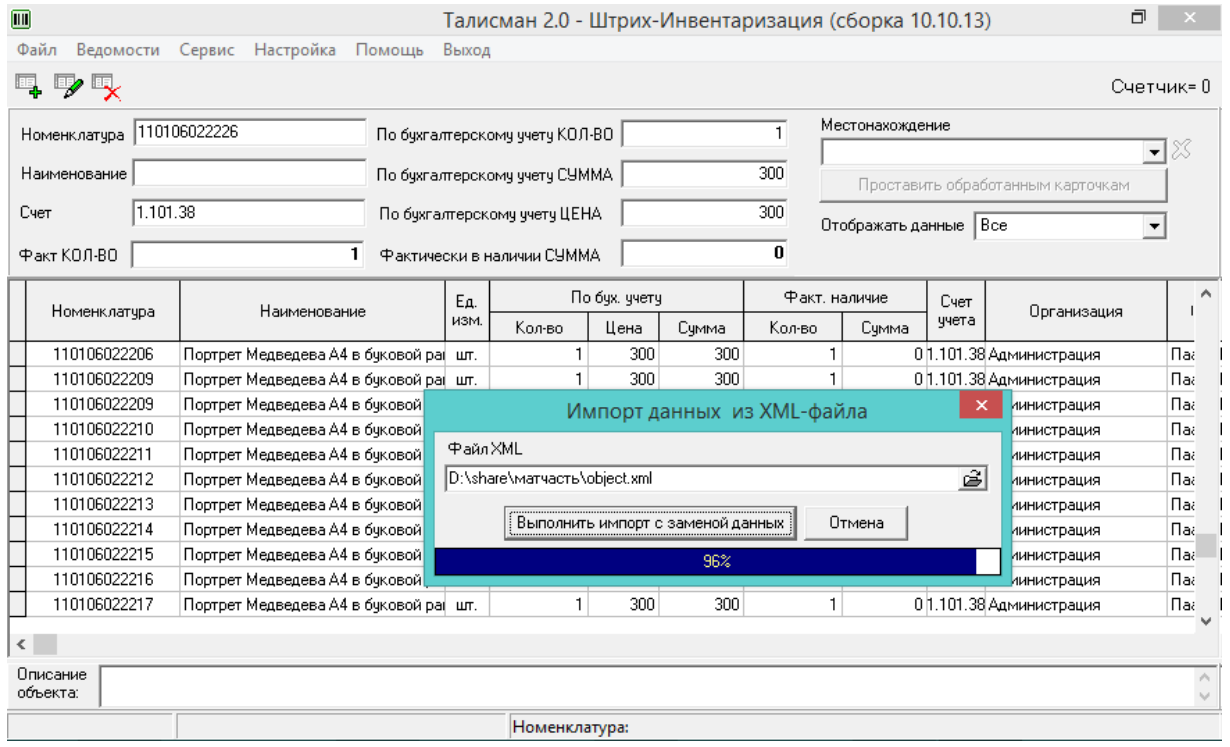

<span id="page-4-1"></span>рис. 10.1-5

<span id="page-4-0"></span>6. Дождитесь окончания процесса загрузки.

## **Внесение изменений**

**Обратите внимание**. При загрузке в «Талисман-SQL» учитываются изменения по описанию и местоположению объекта.

Чтобы внести изменения, выполните следующие действия.

1. Чтобы изменить описание, выберите нужный объект и перейдите вниз окна, поле «Описание объекта».

2. Введите новое описание, появятся кнопки для сохранения/отмены изменения [\(рис. 10.1-6\)](#page-5-1).

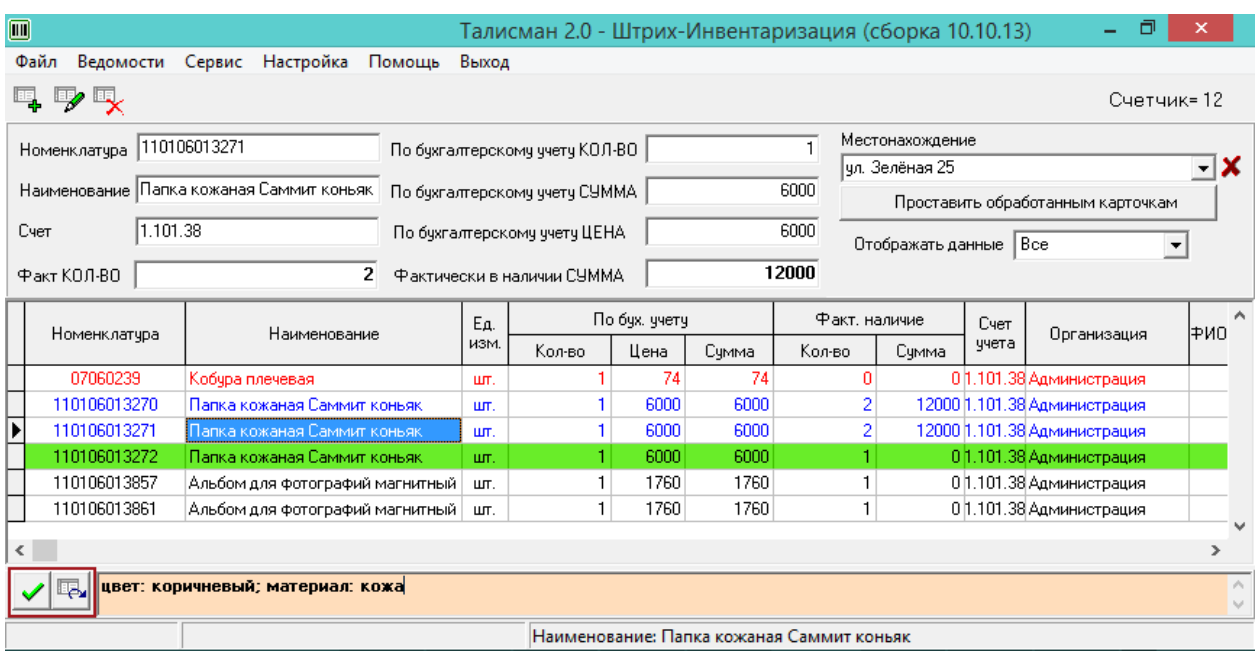

<span id="page-5-1"></span>рис. 10.1-6

3. Чтобы сохранить внесённые изменения, нажмите кнопку – «Сохранить».

<span id="page-5-0"></span>4. Чтобы изменить местоположение, выберите новое значение из списка «Местонахождение».

## **Выгрузка файлов с изменениями**

Чтобы выгрузить файлы с данными по инвентаризации из «Талисман 2.0», выполните следующие действия.

1. Откройте из меню «Сервис/Экспорт из XML-файла» окно выгрузки [\(рис.](#page-5-2)  [10.1-7\)](#page-5-2).

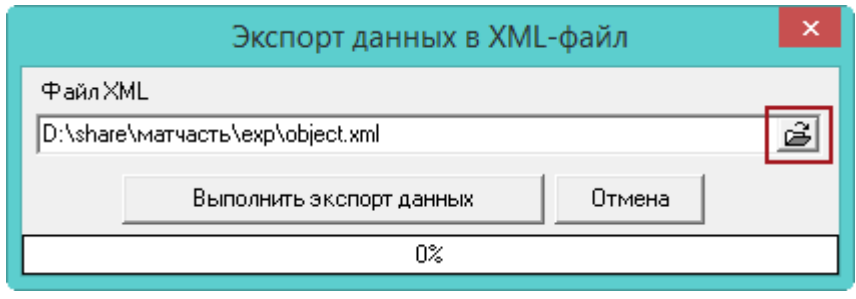

<span id="page-5-2"></span>рис. 10.1-7

2. При помощи кнопки в конце поля «Файл XML», выберите место для выгрузки файла.

3. Нажмите кнопку «Выполнить импорт с заменой данных». Начнётся выгрузка данных.

4. Дождитесь окончания процесса выгрузки. В папку будут выгружены файлы «object.xml» и «places.xml».

## <span id="page-6-0"></span>**Загрузка файлов в «Талисман-SQL»**

Чтобы загрузить файлы с изменениями по инвентаризации в «Талисман-SQL», выполните следующие действия.

1. Откройте модуль «Все НФА» в «Талисман-SQL».

2. Откройте из меню «Сервис/Штрих-инвентаризация» окно загрузки [\(рис.](#page-6-1)  [10.1-8\)](#page-6-1).

| ۵       |                                                             |                                       |                                 | Штрих-инвентаризация                                                                                                    |                        |   |
|---------|-------------------------------------------------------------|---------------------------------------|---------------------------------|----------------------------------------------------------------------------------------------------|------------------------|---|
|         | Файл XML: ( П добавить в журнал результатов инвентаризации) |                                       |                                 |                                                                                                    |                        |   |
|         |                                                             | ₫<br>D:\share\матчасть\exp\object.xml |                                 |                                                                                                    |                        |   |
| æ<br>VΣ |                                                             |                                       |                                 |                                                                                                    |                        |   |
|         |                                                             | Инв. номер                            | Полное наименование             | Новое местонахождение                                                                                                    | Старое местонахождение | ∧ |
|         |                                                             |                                       | 110106021954 Прибор штемпельный | Краснодарский край, г. Краснодар, ул. Кр.Краснодарский край, г. Краснодар, ул. К.                                             |                        |   |
|         |                                                             |                                       | 110106021959 Прибор штемпельный | Краснодарский край, г. Краснодар, ул. Кр. Краснодарский край, г. Краснодар, ул. К.                                            |                        |   |
|         |                                                             |                                       |                                 | 110106013861 Альбом для фотографий магнитный Краснодарский край, г. Краснодар, ул. Кр Краснодарский край, г. Краснодар, ул. К |                        |   |
|         |                                                             |                                       |                                 | 110106013862 Альбом для фотографий магнитный Краснодарский край, г. Краснодар, ул. Кр Краснодарский край, г. Краснодар, ул. К |                        |   |
|         | ∢                                                           |                                       |                                 |                                                                                                    |                        |   |
|         |                                                             |                                       |                                 |                                                                                                    | • Применить            |   |

<span id="page-6-1"></span>рис. 10.1-8

3. При помощи кнопки в конце поля «Файл XML» выберите выгруженный из «Талисман 2.0» файл «object.xml».

Примечание: чтобы излишки/недостачи при загрузке xml файла записывались в «Журнал результатов инвентаризации» на текущую системную дату, включите опцию «Добавить в журнал результатов инвентаризации».

4. Нажмите кнопку «Применить». Данные будут загружены в программу.